# **Direct Link Desktop Installation Guide**

## **Contents**

- 1. [Overview](#page-0-0)
- 2. Software [requirements](#page-1-0)
- 3. [Installing](#page-2-0) the Direct Link add-on
- 4. [Configuring](#page-2-1) the Direct Link output folder
- 5. Assigning SAP security [authorizations](#page-4-0)
- 6. [Installing](#page-6-0) the Direct Link Desktop Edition client
- 7. Silent [installation](#page-6-1)

# *Direct Link* Desktop Installation Guide

## **Contents**

**[Overview](https://help.highbond.com/acl/dl/7/topic/com.acl.directlink.desktop_install.help/install_desktop/c_overview.html#id6918bbf1-0bf5-4cbd-9bc7-67f3e6bdf98d)** 

Software [requirements](https://help.highbond.com/acl/dl/7/topic/com.acl.directlink.desktop_install.help/install_desktop/software_requirements.html#id0268982a-cae3-4960-bab3-4031be3f55d8)

[Installing](https://help.highbond.com/acl/dl/7/topic/com.acl.directlink.desktop_install.help/common/t_installing_the_direct_link_addon.html#id41542df0-287d-480c-b385-7719d81aa72f) the Direct Link add-on

[Configuring](https://help.highbond.com/acl/dl/7/topic/com.acl.directlink.desktop_install.help/common/t_configuring_the_direct_link_output_folder.html#id5a94a041-abed-4b39-8d6d-054fe6a29e67) the Direct Link output folder

Assigning SAP security [authorizations](https://help.highbond.com/acl/dl/7/topic/com.acl.directlink.desktop_install.help/common/assigning_sap_security_authorizations.html#id3422c46e-6518-49ab-80da-fac35ee2063c)

[Installing](https://help.highbond.com/acl/dl/7/topic/com.acl.directlink.desktop_install.help/install_desktop/t_installing_the_direct_link_client.html#id40f7ae4d-1eec-4787-b931-9aee42448442) the Direct Link Desktop Edition client

## Silent [installation](https://help.highbond.com/acl/dl/7/topic/com.acl.directlink.desktop_install.help/install_desktop/r_silent_installation.html#idf5cb7b93-9937-4905-b242-7fd88da944c4)

# <span id="page-0-0"></span>1. Overview

This guide provides information about how to install *Direct Link* Desktop Edition and configure your SAP ERP system to support *Direct Link*.

#### **Important**

You should read through the guide before starting the installation.

In order to complete the *Direct Link* installation, the required tasks must be completed by users with the appropriate network and administrative rights.

## **Important**

You should only attempt to complete procedures if you belong to the specified user role and have the appropriate network and security rights to complete the task.

Users in the following roles must complete specific installation procedures where indicated in this guide:

- **Desktop Administrator** This user role requires Administrator rights to the computer where the *Direct Link* client will be installed. This may be an end-user that belongs to the Administrators group on the computer, or the procedure may need to be completed by a System Administrator.
- **SAP Security Administrator** This user role must have the necessary security rights on the SAP ERP system to configure security authorizations for *Direct Link* users.
- **SAP Basis Administrator** This user role must have the necessary security rights to install the *Direct Link* add-on on the SAP ERP system.

The following steps must be completed to install *Direct Link*:

- 1. Check the software requirements to ensure that all prerequisite software is installed, and that any earlier versions of *Direct Link*, or the evaluation version, are removed. This step must be completed by your SAP Basis Administrator and/or Desktop Administrator.
- 2. Install the *Direct Link* add-on for the SAP ERP system. This step must be completed by your SAP Basis Administrator.
- 3. Configure the *Direct Link* output folder on the SAP ERP system. This step must be completed by your SAP Basis Administrator.
- 4. Configure SAP security authorizations. This step must be completed by your SAP Security Administrator.
- 5. Install the *Direct Link* Desktop Edition client. This step must be completed by a desktop administrator, or a user with Administrator rights on the workstation where the client is being installed.

# <span id="page-1-0"></span>2. Software requirements

*Direct Link* version 7 can be used with SAP ECC 6 or SAP CRM 7 systems (all enhancement levels). *Direct Link* version 7 cannot be used with pre-SAP ECC 6 systems.

*Direct Link* version 7 is not supported on Windows XP.

You must ensure that all computers where *Direct Link* Desktop Edition will be installed meet the following software requirements:

- *ACL* Analytics 10, or higher
- SAPGUI version 730, patch level 3, or higher
- *ACL* Analytics Exchange Client 4.0.2, or higher (if installed)

# Upgrading *Direct Link* after SAP ERP system upgrades

If you SAP ERP system has been upgraded to SAP ECC 6.0 Unicode, you need to uninstall any previously installed versions of the *Direct Link* client from your computer. Use the **Add or Remove Programs** option in the Windows Control Panel to uninstall the earlier version of

*Direct Link*. Locate **Direct Link Desktop Edition <version number >**in the **Add or Remove Programs** dialog box and click **Remove**.

## Upgrading from the evaluation version

If you have installed the evaluation version of *Direct Link* on your computer, you need to uninstall it before you install the licensed version of *Direct Link*. Use the **Uninstall a Program** option in the Windows Control Panel to uninstall the evaluation version of *Direct Link*. Locate **Direct Link Desktop Edition** in the **Uninstall or Change a Program** dialog box and click **Uninstall**.

# <span id="page-2-0"></span>3. Installing the *Direct Link* add-on

#### **Note**

The following procedure must be completed by your SAP Basis Administrator.

You need to use the SAP Front End to install the appropriate *Direct Link* add-on for your SAP ERP system. The *Direct Link* add-ons are packaged as .SAR files, which are available from ACL Support Services upon request.

### **Completing a new installation**

If you are installing *Direct Link* for the first time, use the **Add-On Installation Tool** to install the DL7\_AOI\_ECC6.SAR Add-on Installation Package. Use the **SAINT** transaction to access the **Add-on Installation Tool**.

### **Upgrading an existing installation**

If you are upgrading an existing *Direct Link* 6.0 or 6.1 installation on a SAP ECC 6 system, use the **Add-on Installation Tool** to install the DL7\_AOU\_ECC6.SAR upgrade.

# <span id="page-2-1"></span>4. Configuring the *Direct Link* output folder

#### **Note**

The following procedure must be completed by your SAP Basis Administrator.

You need to create an output folder where the SAP ERP system can store the results of *Direct Link* Background mode queries.

Before proceeding with the configuration, you must perform the following step:

- Create a folder on the SAP server to store files generated by the SAP ERP system for *Direct Link*. The name and location of this folder is user defined, but you must ensure that it meets the following requirements:
	- There is sufficient storage space available in the folder (typically 1 to 3 GB minimum).
	- Access to the folder is limited to the **<SID>adm** ID. This user account must have read/write permissions for the folder and the files in the folder.

### **Tip**

Although the files in the output folder are deleted after they have been downloaded to *ACL*, it is recommended that you configure the DL7\_FILE\_RETENTION\_DAYS variable as outlined in the procedure below to automatically delete files older than a set number of days on a user account basis upon logon. Alternately, you can set up a scheduled task or daemon to delete files in the folder that are more than a week old to ensure that orphan files are not retained.

Configuring the output folder is a two part process. You need to define the location of the output folder in the SAP ERP system, and then you need to define the logical file name used by the SAP ERP system to reference this location. The following procedure includes both of these steps, and the optional additional steps required to configure the DL7\_FILE\_RETENTION\_DAYS variable.

#### **Note**

If your organization has more than one SAP ERP system, you need to configure the output directory on each system users will access with *Direct Link*.

To configure the output directory:

1. Open the SAP Logon Pad and log in to the SAP ERP system you want to configure *Direct Link* on.

*The SAP Easy Access screen is displayed.*

2. In the text box in the top-left corner, enter /nFILE and press **Enter**.

A message appears informing you that the change will affect all clients.

3. Click the green check mark to continue.

The **Logical file path definition** screen appears.

- 4. Click **New Entries** to display the **New Entries** screen.
- 5. In the **Logical File Path** field, enter Z\_DIRECTLINK. In the **Name** field, enter **Direct Link Logical Path**, and then click **Save**.

The **Enter change** dialog box appears.

- 6. Assign the changes to a change request.
- 7. Select the row in the **Logical File Path** table that contains the Z\_DIRECTLINK entry.
- 8. In the treeview, double-click the **Assignment of Physical paths to Logical path** folder.
- 9. Click **New Entries** to display the **New Entries** dialog box.
- 10. Click the **Syntax group** drop-down list.
- 11. Double-click the platform that your SAP ERP system is running on.

The platform you selected appears in the **Syntax group** text box in the **New Entries** dialog box.

- 12. In the **Physical path** field, enter the full physical path to the *Direct Link* output folder, add <FILENAME> to the end of this path, and then click **Save**. For example, if the output folder is C:\Direct\_Link\_output, enter C:\Direct\_Link\_output\<FILENAME>.
- 13. In the Dialog Structure, double-click the **Logical file name definition, cross client** folder.
- 14. Click **New Entries** to display the **New Entries** dialog box.
- 15. Enter the following information:
	- In the **Logical file field, enter Z\_DIRECTLINK.**
	- In the **Name field, type Direct Link Logical File.**
	- Leave the **Physical file** field blank.
	- In the **Data format field, type DAT.**
	- In the **Applicat. Area field, type BC.**
	- In the **Logical path** field, enter **Z\_DIRECTLINK**.
- 16. Click **Save** to save the logical file name entry.
- 17. Optional. Complete the following steps to check and auto-delete any files older than a specified duration for individual user accounts. Each time a user logs in the system will clean up any orphan files associated with that individual user.
	- a. In the text box in the top-left corner, enter STVARV and press **Enter**.
	- b. Click **Change**.
	- c. Click **Create**.
	- d. Enter /ACLDL/DL7\_FILE\_RETENTION\_DAYS in the **Name** field and the appropriate number of days in the **Val** field and click **Save**.

# <span id="page-4-0"></span>5. Assigning SAP security authorizations

#### **Note**

The following configuration must be completed by your SAP Security Administrator.

*Direct Link* users must have an SAP user ID configured that allows them to connect to the SAP ERP system. The data that users can access is restricted to the SAP tables they are assigned display authorizations for.

You must assign *Direct Link* users the SAP authorizations listed below. Consult your SAP ERP system documentation for information about assigning SAP authorizations to users.

## Class: "Basis: Administration"

**Authorization Object: S\_DATASET (Authorization for File Access)**

**Field Value**

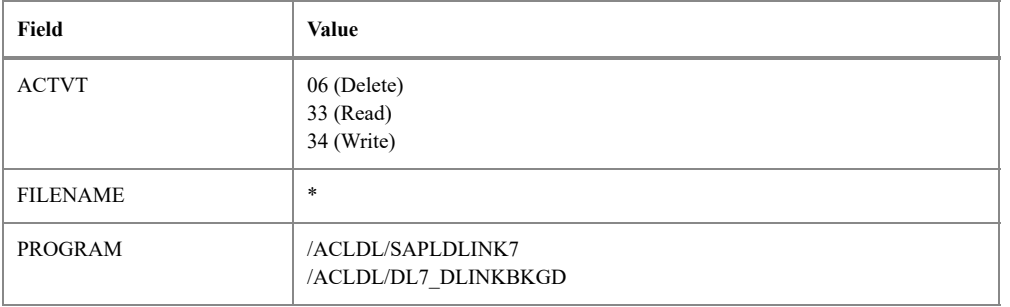

### **Note**

If stricter file access security is required, the S\_DATASET authorization can be configured so that users are restricted to accessing only those files that are located in the Direct Link output folder. To perform this configuration, change the \* value in the FILENAME field so that it is preceded by the path to the Direct Link output folder. For example: C:\Direct\_Link\_output\\*

# Class: "Cross-application Authorization Objects"

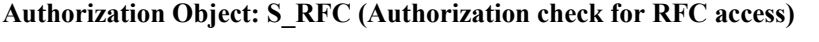

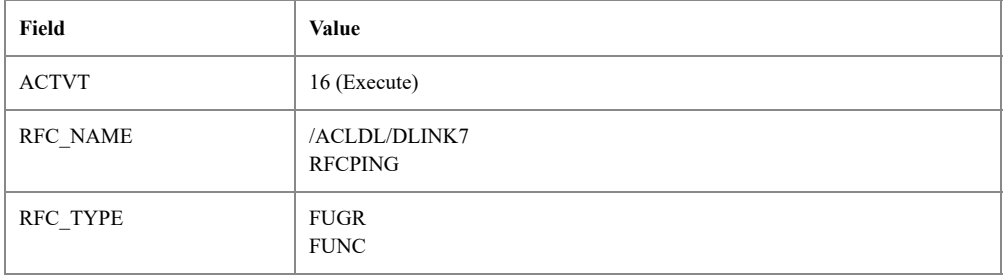

# Class: "Basis: Administration"

**Authorization Object: S\_BTCH\_JOB (Background Processing: Operations on Background Jobs)**

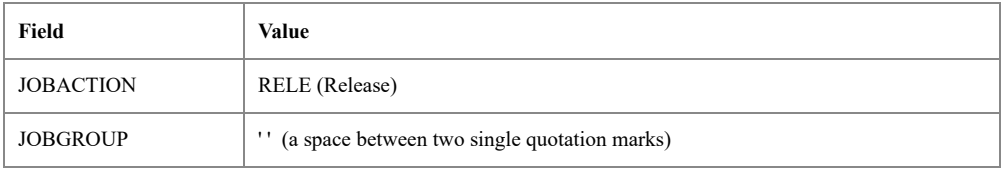

# Class: "Basis: Administration"

## **Authorization Object: S\_GUI (Authorization for GUI activities)**

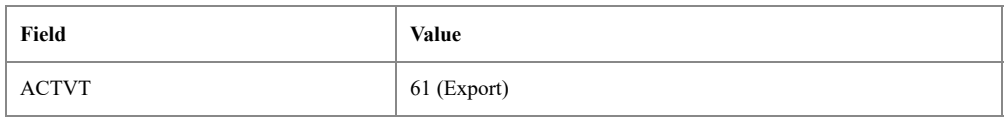

## Additional Authorizations

*Direct Link* users must also be assigned the S\_TABU\_DIS (Table Maintenance) display authorizations required by their roles. If required, those authorizations can be refined using the S. TABU. NAM authorization object, which controls access to individual tables.

# <span id="page-6-0"></span>6. Installing the *Direct Link* Desktop Edition client

#### **Note**

The following configuration must be completed by a user with Administrator rights to the desktop computer.

Complete the following procedure to install *Direct Link* Desktop Edition for use with *ACL*.

Before you complete the following procedure, you need to download the *Direct Link* Desktop Edition version 7 installation package from the ACL website, and double-click it to extract the files on your hard drive.

To install the *Direct Link* Desktop Edition client:

- 1. Double-click DirectLinkV7\_Desktop.exe
- 2. In the **Location to Save Files** page, accept the default location to extract and save the installation files under the Program Files folder (C:\Program Files\DirectLinkV7\_Desktop or C:\Program Files (x86)\DirectLinkV7\_Desktop), or click **Change** to choose a different location, and click **Next**.
- 3. In the Welcome screen, click **Next**.
- 4. Read the ACL License Agreement, select **I accept the terms in the license agreement**, and click **Next**.
- 5. Accept the default destination folder to install *Direct Link* to, or click **Change** and select a different folder, and click **Next**.

The destination folder must be the location of the most recent version of *ACL*.

- 6. Review your settings and click **Install**.
- 7. When the installation completes, click **Finish**.
- 8. You must restart your computer to complete the installation process. Click **Yes** to automatically restart your computer right away, or click **No** if you want to manually restart your computer later.

After you restart your computer *Direct Link* functionality will be available in ACL.

# <span id="page-6-1"></span>7. Silent installation

If you need to deploy the *Direct Link* client application to a number of computers, you can use the silent, or unattended, installation to run the installer without requiring user interaction.

The following prerequisites must be met to successfully run a silent installation:

• *ACL* Analytics 10 or higher must be installed.

#### 3/9/2020 Direct Link Desktop Installation Guide

- Microsoft Visual  $C++ 2012$  Redistributable (x86) version 11.0.61030. Must be installed manually for *ACL* Analytics 10.
- SAPGUI version 730, patch level 3, or higher must be installed.
- Previous versions of *Direct Link* must be uninstalled.
- The Saplogon.ini file must be located in the directory specified for the SAPLOGININIDIR parameter below, or in one of the listed default locations.

### **Note**

In order to run the silent installation on Windows 7, you need to either be logged in as a member of the Administrators group, or run the cmd.exe application as an Administrator. Otherwise, the silent installation will fail. To run the cmd.exe application as an Administrator, locate the file in the C:\windows\system32 subfolder in Windows Explorer, and then right-click the file and select **Run as administrator**.

Use the following syntax to perform a silent installation of the *Direct Link* client application:

msiexec.exe /i msi\_file /qn <INSTALLDIR=install\_path> <SAPLOGININIDIR=ini\_path> <REBOOT=value>

### **/i** *msi\_file*

Specify the path and filename for the Direct Link installation package (DirectLinkDesktop.msi).

## **/qn**

Specifies that the installer should run in quiet mode without requiring user interaction.

### **INSTALLDIR** *install\_path*

Optional. Specify the folder to install *Direct Link* to. The folder must be the location where the latest version of *ACL* is installed. The default location where *ACL* is installed (C:\Program Files\ACL Software\ACL Analytics 10) is used by default.

### **SAPLOGININIDIR** *ini\_path*

Optional. Specify the location of the saplogon.ini file. Must be specified if saplogon. in i is not in the Windows folder, or in the %USERPROFILE%\AppData\Roaming\SAP\Common folder, and the SAPLOGON\_INI\_FILE environment variable is not set to the location where the saplogon.ini file is stored.

## **REBOOT** *value*

Optional. Specify ReallySuppress to suppress all reboots and system prompts during the installation.